## **VRS 5.1 Professional for Fujitsu scanners (For fi-5950/6800/6670A/6770A)**

## **1. VRS5.1**の適用方法

- (a) VRS5.1 ファイル名 : vrs\_5.1\_pfucga\_bundle.exe
- (b) インストール方法
	- **Administrator** 権限でログインしてください。
	- ダウンロードしたファイルをデスクトップ上に置き、実行してください。 実行後、デスクトップ上にフォルダ(**VRS5.1\_HVRS**)が生成されます。
	- 生成されたフォルダ内にある **Setup.exe** を実行し、インストーラを起動します。
	- インストーラ画面に従い、次へ進んでください。
	- 次の画面が表示されますので、「表示」をクリックしてソフトウェア使用許諾契約を表示させ、 内容をお読みください。その後、「使用許諾契約を読み、その条件に同意します。」にチェック を入れ、「インストール」ボタンをクリックします。

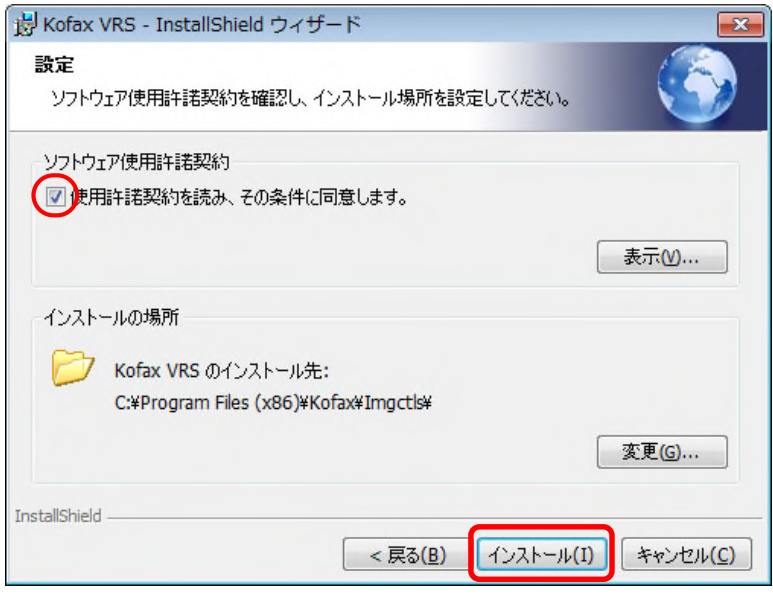

(次のページに続く)

## -下記のスキャナ装置選択画面が表示されたら、リストの中から対象装置を選択し、「次へ」を クリックしてください。**(**以下は、**fi-5950** を選択した場合の例**)**

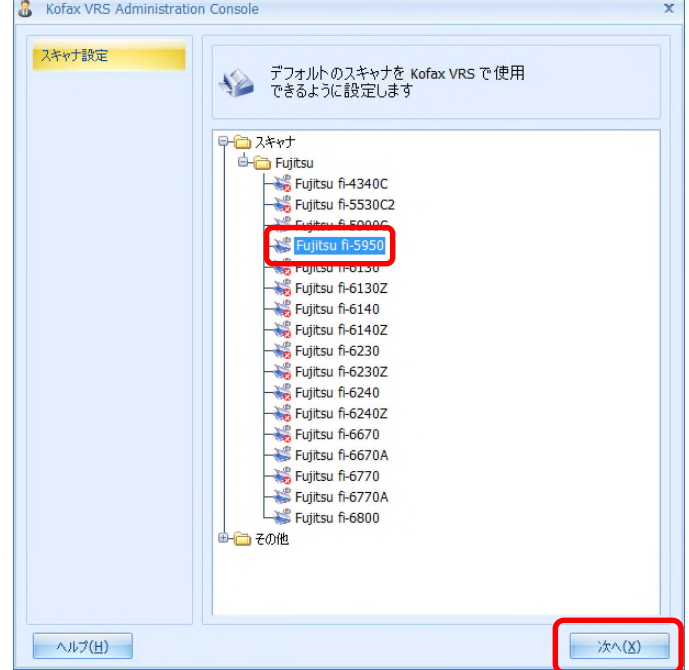

## -下記の画面が表示されましたら、「完了」ボタンを押下します。必要時、コンピュータの再起動 を行ってください。

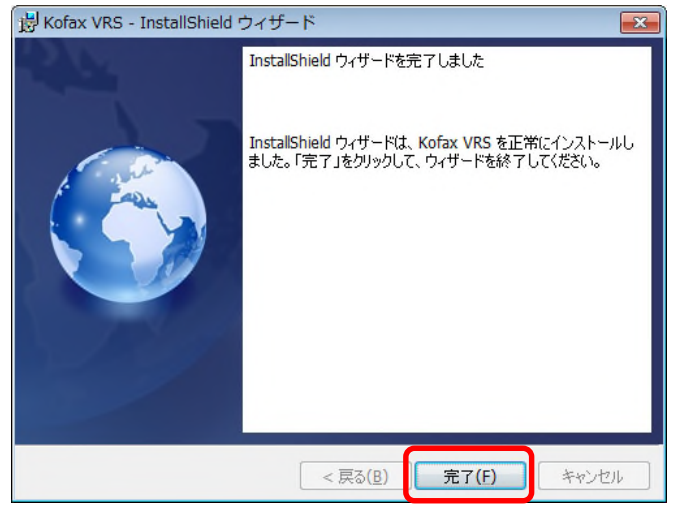

(c) バージョンの確認方法

バージョン情報は、**Kofax VRS Administration Console**の**[**バージョン情報**]**パネルから確認 できます。**Kofax VRS Administration Console**は、「スタート」メニュー → 「すべてのプログラ ム」 → 「**Kofax VRS**」 → 「**Kofax VRS Administration Console**」から起動します。

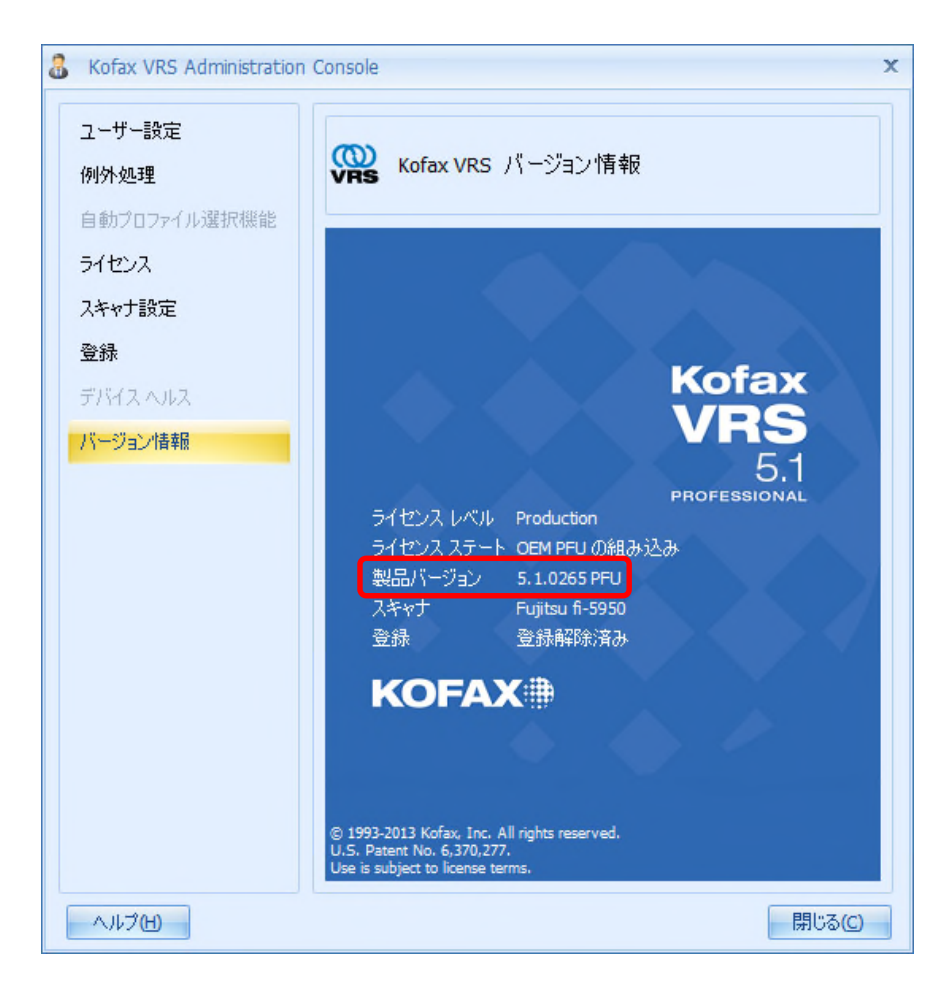

※製品バージョンが「**5.1.0265 PFU**」であることを確認してください。

**2. Kofax VRS**初回起動時の注意事項

**Kofax VRS** のインストール後の初回起動時、「**Kofax VRS** の登録」画面が表示されます。 **Kofax** 社からの各種サポート情報が必要な場合は、登録してください。 登録しなくとも、**Kofax VRS** はご使用できます。

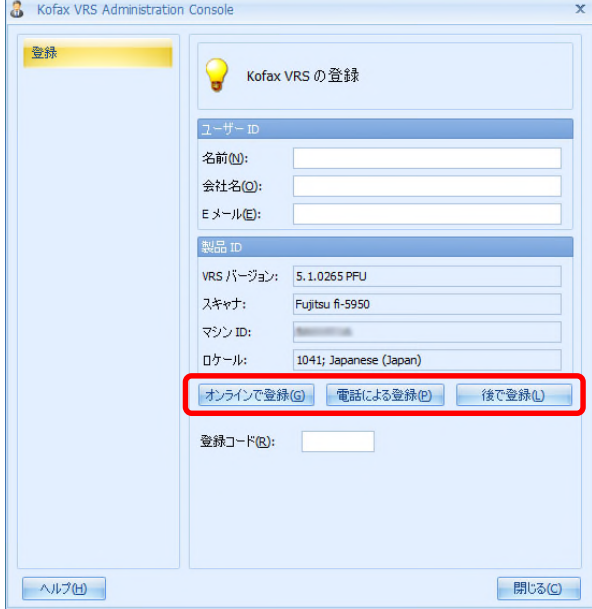

- 3. Windows 8.1、Windows 10環境でご使用される場合の注意事項
	- (a) .NET Freamwork3.5 のインストール VRS インストール前に、.NET Framework3.5 のインストールを行うか、またはネットワークに接続 した状態で VRS のインストールを実行してください。
	- (b) 初めて VRS を起動する前の注意事項

初回起動前に以下の 1、2 のいずれかを行ってください。 行われない場合には、初回起動時に下記のエラーが表示される場合があります。

- 1. Kofax VRS Administration Console から"登録"の画面を開き、「オンラインで登録」ボタン、 「電話による登録」ボタン、または「後で登録」ボタンのいずれかをクリックしてください。
- 2. PC をリブートしてください。

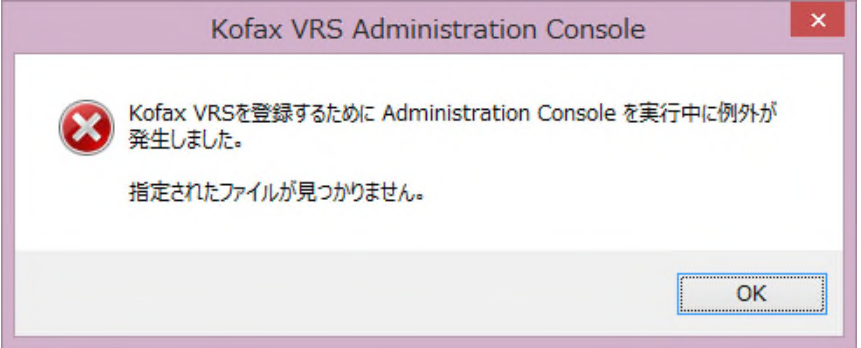

- (c) 初めて装置を接続する上での注意事項 (Windows10 のみ) 装置が正しく認識・動作しない場合があります。
	- 1. [デバイスマネージャー]⇒[イメージングデバイス]で下記図の様に表示されている場合、 デバイス名を右クリックし、[ドライバーソフトウェアの更新]⇒[ドライバーソフトウェアの最 新版を自動検索します]を実施して下さい。

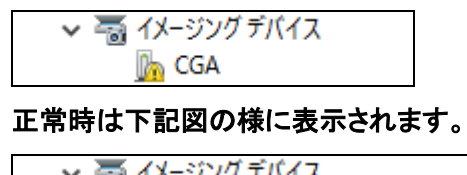

Kofax Fujitsu USB Device

2. デバイスマネージャー上で正常に表示されているが、正しく認識・動作しない場合、 Hardware VRS 5.1 を再インストールしてください。

4. Kofax VRS5.1 ご使用時の補足説明

(a)マニュアルについて

- 1) Kofax VRS のインストールガイドは、解凍後のフォルダの、「Documentation」フォルダ内に あります。必要時、参照願います。
- 2) Kofax VRS の詳細説明については、Kofax VRS のオンラインヘルプを参照願います。

(b) Kofax VRS Elite へのアップグレードについて

Kofax VRS Elite にアップグレードする場合には、Kofax VRS Elite ライセンスを取得し、Kofax VRS Administration Consoleの[ライセンス]パネルを使用して、ライセンスのアクティベーション を行います。詳細は、Kofax VRS のオンラインヘルプを参照してください。

Microsoft、Windows、および Windows Vista は、米国 Microsoft Corporation の、 米国、日本およびその他の国における登録商標または商標です。 Kofax および Kofax VRS は、Kofax, Inc. の登録商標または商標です。 その他、本書に記載されている会社名、製品名、サービス名は、一般に各社の商標また は登録商標です。

© PFU LIMITED 2014